# **EM Eye - ESD Event Meter Installation, Operation and Maintenance • USER GUIDE TB-9023 =**

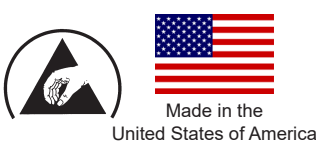

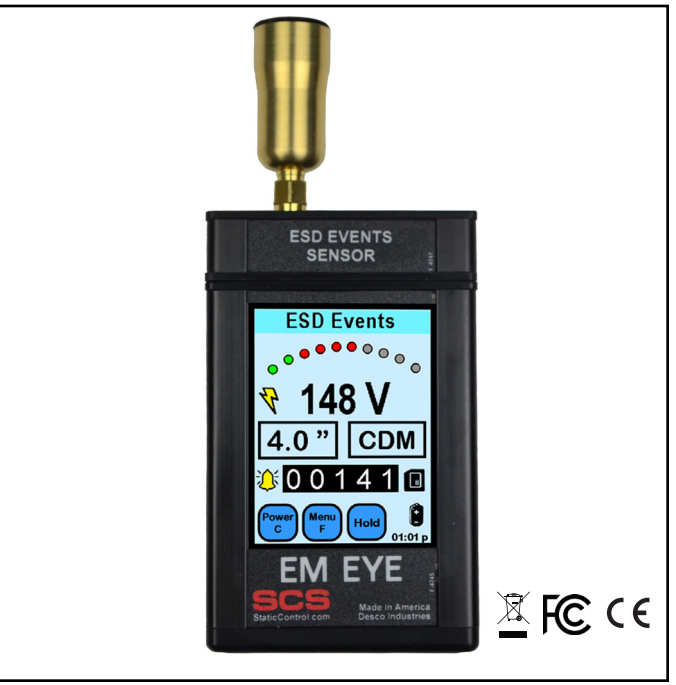

*Figure 1. SCS CTM048-21 EM Eye - ESD Event Meter*

# **Description**

The SCS EM Eye - ESD Event Meter detects, counts and measures ESD events that can damage ESD items and cause tool lock-ups, erratic behavior, and parametric errors. It calculates event magnitude for Charged Device Model (CDM), Human Body Model (HBM), and Machine Model (MM). All measurements are recorded onto a microSD card for PC download. It features a touchscreen display and rechargeable lithium ion battery. Each EM Eye - ESD Event Meter is calibrated with accepted procedures and standards traceable to the National Institute of Standards and Technology (NIST) and includes a NIST certificate.

# **User Features**

## **Touch Screen to Power ON**

The EM Eye Meter is designed with a modern user interface. All buttons and controls are within the display itself. With its display and touch screen, it is easier for users to quickly navigate through the features that were built into the meter.

## **Speaker and Headphone Alarm Outputs**

The EM Eye Meter, with a speaker and headphones, allows flexible means for audible indications, beeping or "warbling" like a radio. If one is in a noisy place, a headphone jack for optional headphones can be used for clearer audio.

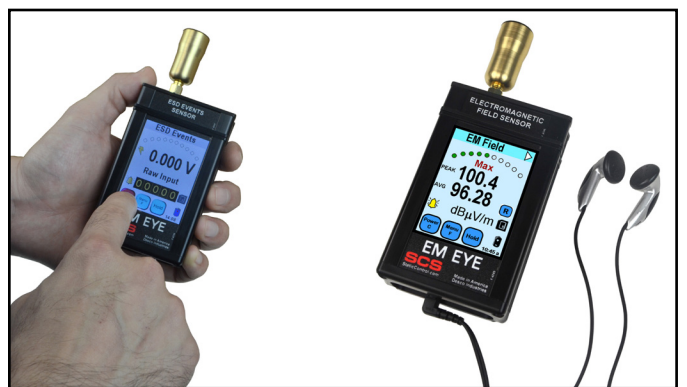

*Figure 2. Using the EM Eye Meter*

## **Easy Data Logging to Memory Card**

The EM Eye Meter supports data logging by using a microSD card and exports to an Excel spreadsheet. Having data at hand enables quick analysis. Solutions can be decided quickly and can be measured on the spot.

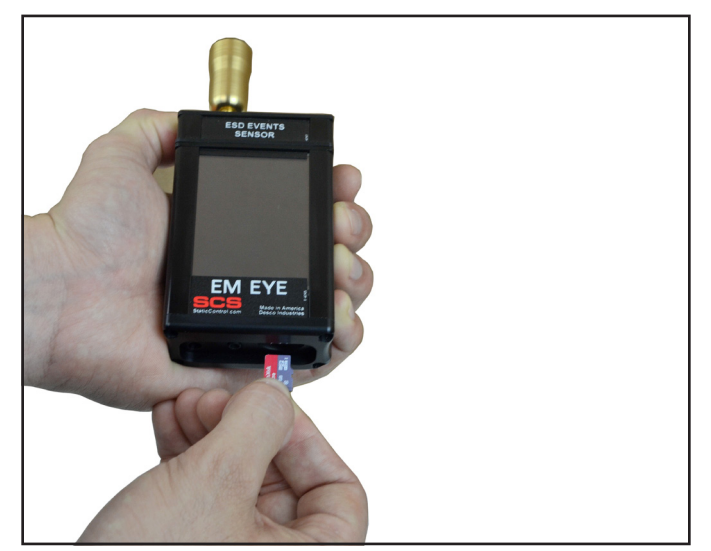

*Figure 3. Inserting the SD card into the EM Eye Meter*

The EM Eye and its accessories are available as the following item numbers:

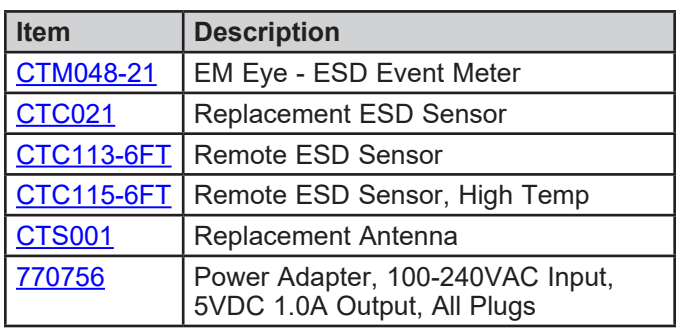

# **Packaging**

## **CTM048-21 EM Eye - ESD Event Meter**

- 1 EM Eye Meter
- 1 CTC021 ESD Event Sensor with Local Antenna
- 1 CTC113-6FT Remote Antenna with 6 ft. RF Cable
- 1 MicroSD Memory Card
- 1 Power Adapter, 5VDC, with interchangeable plugs (North America, UK/Asia, Europe)
- 1 Carrying Case
- 1 Certificate of Calibration

# **Precautions**

- Do not drop the meter. This may damage the device and will void the warranty.
- Do not discharge directly into the antenna metals as it may damage the input sensors and will void the warranty.
- Be cautious in the placement of antenna and the module heads; align the parts while assembling.
- Do not use sharp objects to touch the screen.
- Do not use a wrench or pliers to screw or unscrew the antenna. Use your bare hands.
- Do not remove the microSD card while the power is on. Turn off the meter before removing the microSD card.
- Do not remove the sensor heads while the power is on. Turn off the meter before removing and replacing the heads.

# **Attaching the Sensor Heads**

Keep in mind the following when using the modular sensor heads.

BEFORE CONNECTING TO AN INPUT SOURCE, TOUCH THE OUTSIDE SURFACE OF THE EM EYE METER INPUT CONNECTOR. THIS WILL HELP PREVENT ESD SHOCK TO THE METER.

- 1. The power must be turned off when changing the sensor heads.
- 2. Make sure to gently plug or unplug EM Eye Meter and the sensor heads.
- 3. Plug or unplug the sensor heads by firmly gripping them. Then fit the sensor over the EM Eye unit. Do not grab the antenna for plugging and unplugging the sensor heads.
- 4. If the antenna is separated from the sensor head, reattach it when the sensor head is securely in place.

# **Attaching the Antenna**

In order to avoid damaging the EM Eye Meter, installation and replacement of the antenna must be done with great care. An excessive amount of force or improper installation may permanently damage the meter.

Attach the antenna to the input connector by simply screwing it in by hand.

DO NOT OVERTIGHTEN THE CONNECTION. Screw in the antenna firmly but gently. Do not use any tools other than your hand to attach and detach the antenna.

# **Power Supply and Charger**

Use only the power supply that comes with the EM Eye Meter. Do not use any other power supply as it may damage the meter.

## **Battery Care - Charging for the first time**

To improve the battery life we recommend that you make three fully charge-discharge cycles. For example: fully charge the meter for two hours or overnight, then use the meter until it is fully discharged (do not recharge it at half-charge-life). Repeat this step two times. It would normally take two hours to fully charge the battery, but since the meter power is on while charging; it would extend the charge time to four hours. Succeeding charging would be at any duration. Use only the supplied charger.

## **Power On**

Using your finger, press and hold any spot on the screen for approximately three seconds – do not use any tools to perform this action. If a new sensor was installed, a sequence of initialization will take place for the first time for approximately ten seconds. After that, the switch-on action will take approximately three seconds. The main display screen appears after the initialization and a beep will sound. The EM Eye Meter will then perform a battery check. If the battery is too low to provide reliable operation, it will not turn on. The screen will go white momentarily and then the meter will power up. After the initial power up, the meter will go directly to the main screen.

# **Connecting the Sensor Head**

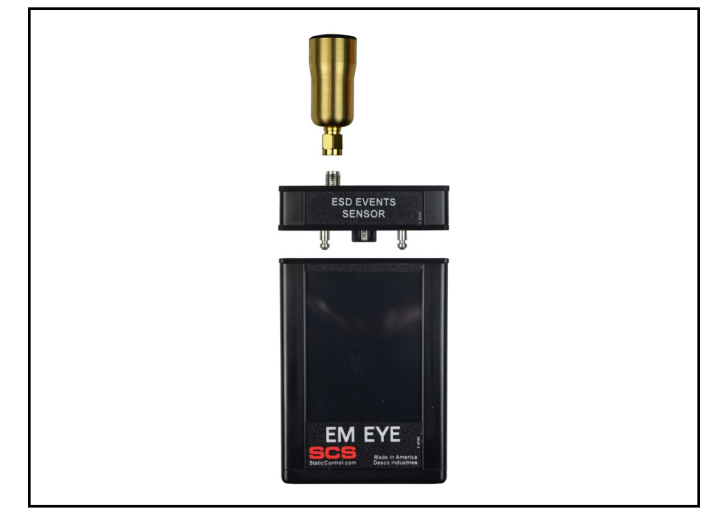

*Figure 4. Connecting the sensors to the EM Eye Meter*

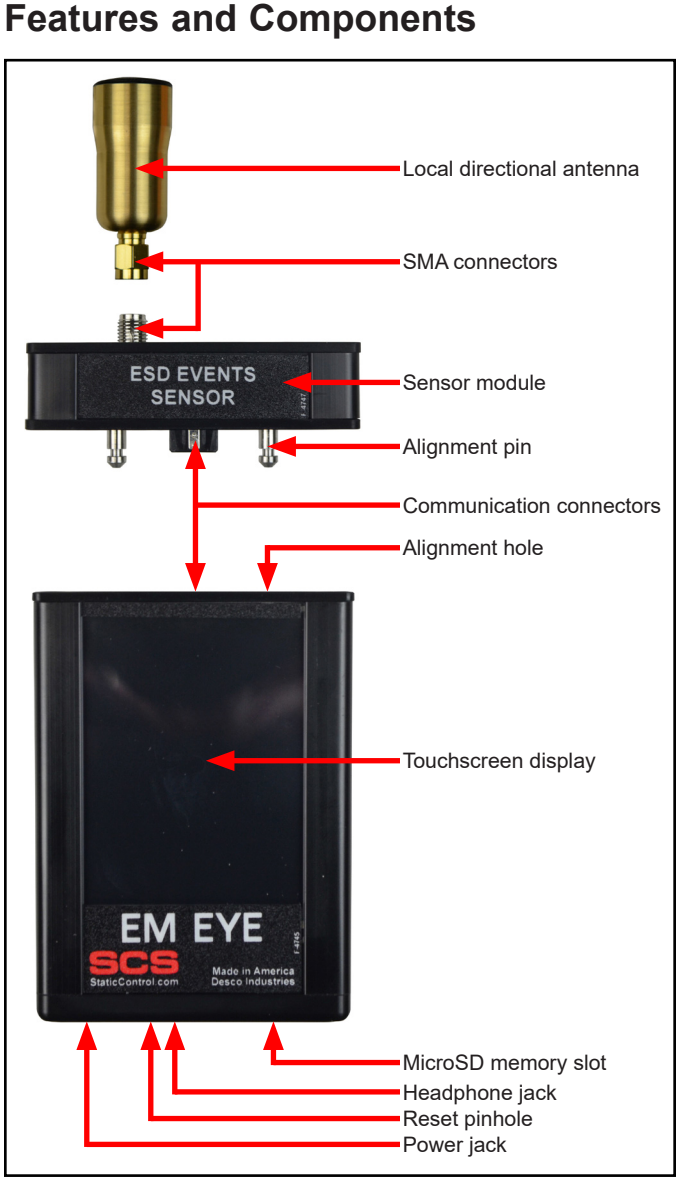

*Figure 5. EM Eye features and components*

# **Modular Assembly and Disassembly**

- 1. Position the sensor head so that the dowel pins align with the holes.
- 2. With the initial head midway through, reposition it so that it is parallel to the body. Press the sensor head firmly against the body until both surfaces are flat with each other.
- 3. Insert and screw in the antenna making sure that it's not too tight or too loose. Do not use any tools other than your hand. NOTE: Antenna is not applicable for the RF Signal Sensor.

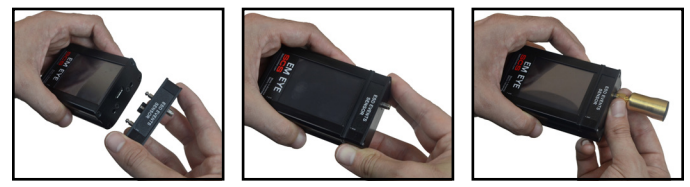

*Figure 6. Attaching the sensor module to the EM Eye Meter*

If the assembly isn't done correctly, you may receive one of the following error and warning messages. To correct, follow the instructions as indicated within the message.

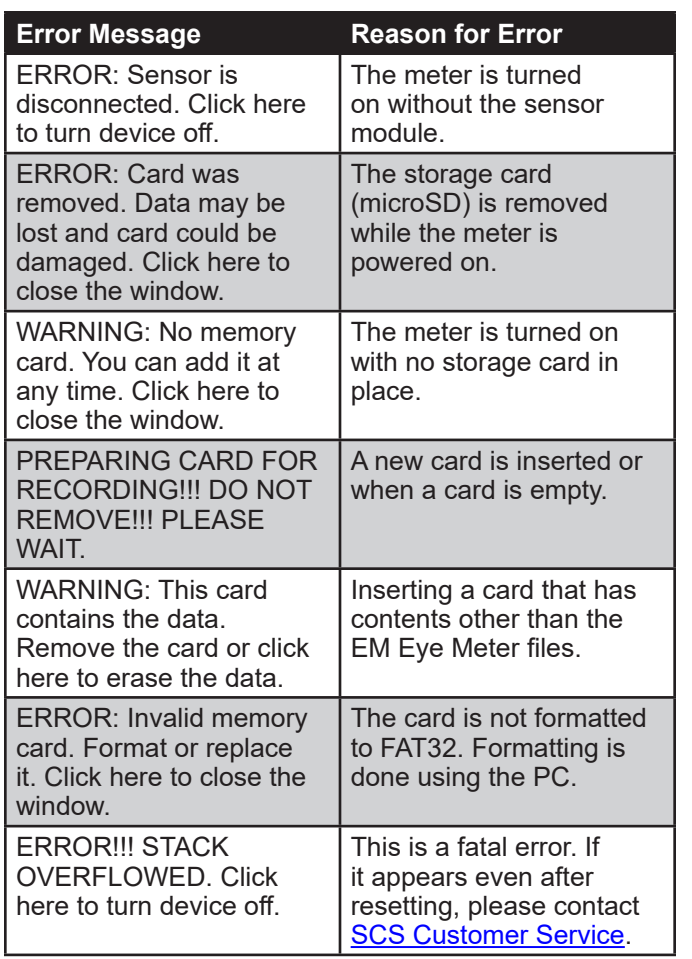

# **Reset Button**

If the EM Eye Meter locks up or the display freezes, press the reset button to restart the meter. The reset button is in a small hole found near the headphone jack. Use a paper clip to push the button inside the small hole.

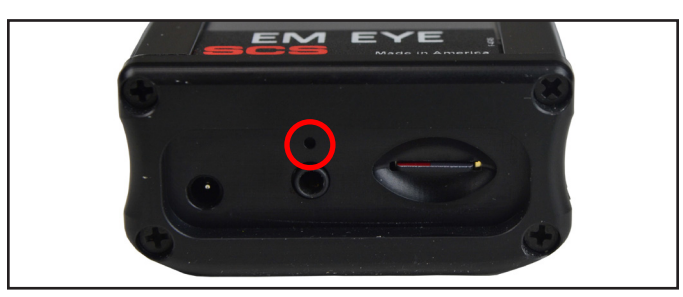

*Figure 7. Location of the reset button at the bottom of the EM Eye Meter*

# **ESD Event Detection Sensor**

The SCS EM Eye Meter will help you detect most ESD events. This will help you make sound decisions in tackling what may have been a daunting task. The EM Eye Meter detects the magnitude of events and using the filters built into the unit. It can provide approximate values for some ESD Events for models (CDM, MM, HBM) using proprietary algorithms. Switching between any of the modes will give you immediate data analysis. Solving ESD problems requires data; a before-and-after analysis of data may now be measured and used to tailor ESD control programs.

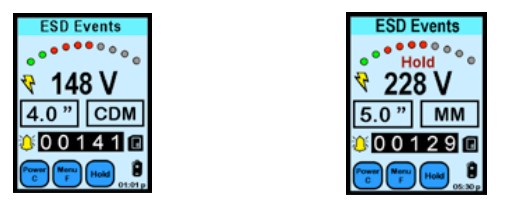

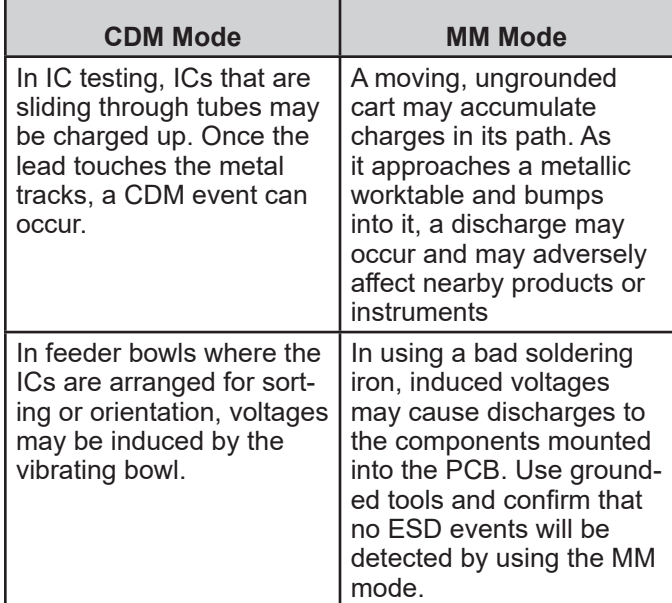

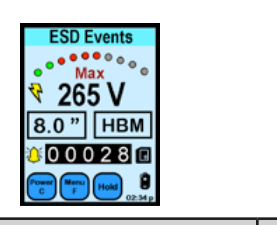

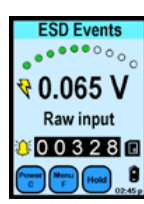

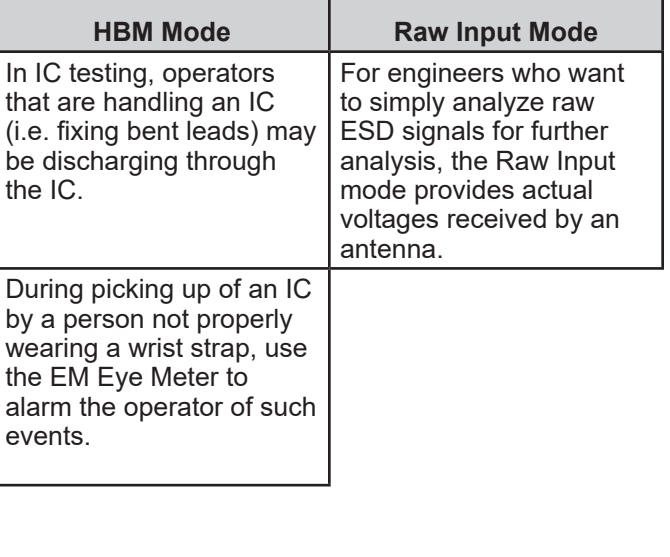

## **ESD Events Sensor - Display and Controls**

For the detection of most ESD events using CDM, MM or HBM models.

| <b>ESD Events</b><br>Sensor<br>025V<br>2.0<br><b>CDM</b><br>$00042 \square$<br><b>EM Eye</b><br><b>ESD Events</b><br>Sensor<br>050 V<br><b>EM Eye</b> | <b>POWER C</b>                     | Press the "Power C" button to:<br>1) Clear or reset the screen data (momentarily<br>press)<br>2) Turn the meter OFF (long press for 4 seconds)                                                                                  |
|----------------------------------------------------------------------------------------------------|------------------------------------|----------------------------------------------------------------------------------------------------|
|                                                                                                    | <b>MFNUF</b>                       | Press the "Menu F" button to:<br>1) Adjust brightness<br>2) Adjust auto-OFF-time<br>3) Select antenna options                                                                                                    |
|                                                                                                    | <b>NAVIGATOR</b>                   | Press the arrow buttons to:<br>1) Increase or decrease value settings<br>2) Move fields or cursor around the setup screen<br>3) Return to the main screen by pressing the<br>center arrow                                       |
|                                                                                                    | HOI D                              | Press the "Hold" button to:<br>1) Freeze the display (the "Hold" symbol appears)<br>2) Freeze maximum values (press twice for the<br>"Max" symbol to appear)                                                                    |
|                                                                                                    | <b>DATA STORAGE</b>                | Press to read the data from the memory card                                                                                                    |
|                                                                                                    | <b>TRUF-FSD</b>                    | TRUE-ESD mode, toggle to enable ESD FILTER<br>mode                                                                                                    |
|                                                                                                    | ALL-SIGNAL                         | ALL-SIGNAL mode, toggle to enable ALL SIGNAL<br>mode                                                                                                    |
|                                                                                                    | <b>BATTERY</b>                     | <b>Battery level display</b>                                                                                                    |
|                                                                                                    | $-01:01 p$<br><b>TIME</b>          | Displays time, press to setup                                                                                                    |
|                                                                                                    | <b>FSD MODE</b><br><b>CDM</b>      | Press to set calculations for CDM. MM or HBM<br>models. Also sets the distance to the ESD target                                                                                                    |
|                                                                                                    | 00000<br><b>COUNTER</b>            | Counter display for ESD events detected                                                                                                    |
|                                                                                                    | <b>THRESHOLD BAR</b>               | Displays relative amplitude level of detected ESD<br>events. Green means the ESD event is below set<br>threshold. Red means the ESD event is above<br>threshold. Press this button to adjust the ESD<br>event threshold voltage |
|                                                                                                    | <b>ALIDIO</b>                      | Selectable audio mode<br>Tone (bell), speaker/volume and mute                                                                                                    |
|                                                                                                    | <b>VOI TAGF</b><br><b>DISPI AY</b> | Displays the estimated voltage readout of the<br>ESD event or other signals as detected through<br>the antenna                                                                                                    |

*Figure 8. ESD Event Sensor displays and controls*

# **Common Display and Controls**

**POWER and CLEAR**

The POWER C button turns off the SCS EM Eye Meter or clears the values that are on display.

To turn off the meter, press and hold the POWER C button for approximately four seconds or longer until the meter goes off.

To reset all of the values on the display, press the POWER C button for approximately one second.

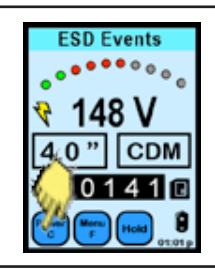

*Figure 9. Using the Power / Clear button*

## **HOLD and MAX**

The HOLD button toggles the HOLD data and MAX data sequentially.

HOLD freezes the current data on the display. The instrument will not be active at this point.

MAX displays the maximum voltages detected by the EM Eye Meter above the set threshold.

Pressing the HOLD button for the third time will disable the HOLD and MAX function and returns to normal run mode.

HOLD and MAX does not affect recording into memory storage. Data is still being recorded even if HOLD and MAX is active.

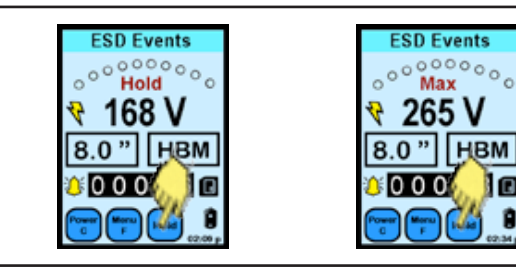

*Figure 10. Using the Hold button*

## **TIME**

To set the time, press the battery icon.

The NAVIGATOR screen appears.

Press the left or right arrows to move the shaded area that need to be changed.

Press the up or down button to scroll and set the numbers.

Press the center button to return to the main screen.

Time: AM/PM format or 24-hour format Date: Format as MM/DD/YY Mode: 12-hour, 24-hour format

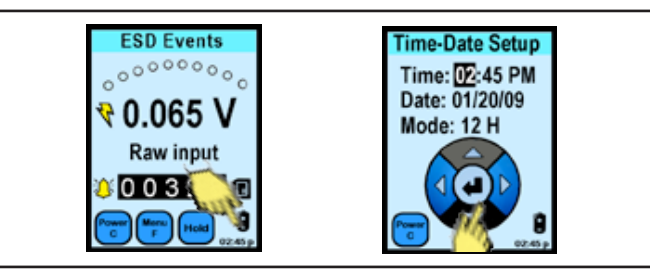

*Figure 11. Setting the time*

## **Battery**

The BATTERY symbol displays the approximate level of battery life remaining for use.

Full charge life.

Half charge

<1 hour charge, charging is required

 $\mathbf{\hat{x}}$  Battery is discharged, charging is required

**Charging in progress** 

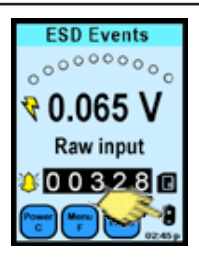

*Figure 12. Locating the battery icon*

## **Audio Indicators**

The AUDIO INDICATOR button scrolls through the following audio modes:

1) Tone (bell)

- 2) Speaker at low volume
- 3) Speaker at middle volume
- 4) Speaker at loud volume

5) Mute

The BELL audio mode sends an audible beep for every ESD event count detected. The SPEAKER, on the other hand, produces the "crackling" or "humming" amplitude de-modulated sounds of ESD event or EMF. This may provide a better feel of what discharges or EMF sounds like. The MUTE disables the audio and the unit operates in silent mode.

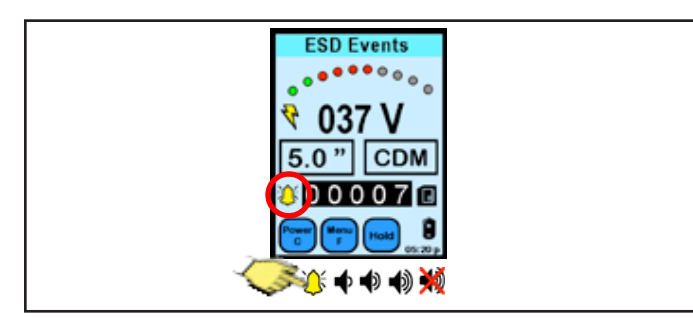

*Figure 13. Using the Audio Indicator button*

# **ESD Events Display and Controls**

## **Menu Function**

Press the MENU F icon and the NAVIGATOR icon appears.

Press the up/down arrows to scroll through functions. Press the left or right arrows to set values and options. Press the center button to return to the main screen.

Serial Number The serial number is a five-digit number indicated at the top left section of the screen.

**Brightness** 10% to 100%, with 10% increments.

Auto Off Time Disabled or adjustable between 1 to 9 minutes.

Antenna

1) Local antenna; 2) Remote antenna.

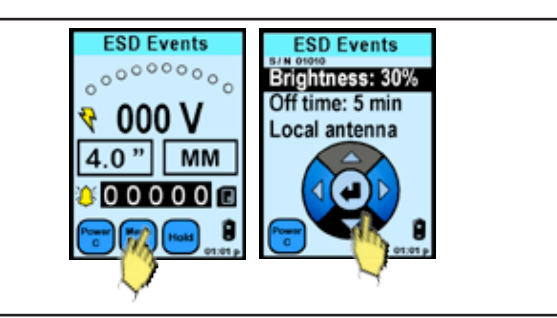

*Figure 14. Using the Menu F button*

## **Antenna Types**

Local Antenna

The SCS CTS001 is a directional antenna that comes as a default with the set. Use this antenna for general purposes.

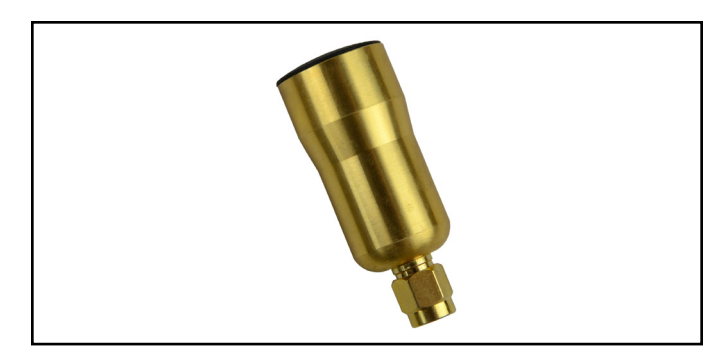

*Figure 15. SCS CTS001 Local Antenna*

#### Remote Antenna

The SCS CTC113-6FT is a general use, omnidirectional antenna. It is to be used in ambient temperature and includes screw mounting tabs.

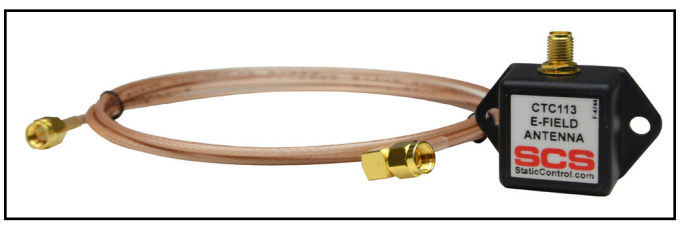

*Figure 16. SCS CTC113-6FT Remote Antenna*

## **ESD Event Magnitude and Counter**

The VOLTAGE display is not a touch feature. This displays the estimated voltage detected at the antenna which corresponds to a filter selected at the ESD MODE button.

The COUNTER is not a touch feature, but it displays the number of ESD events that had occurred above the threshold level setting.

The maximum event count it can register is up to 32,767. The counter restarts to zero after the maximum count.

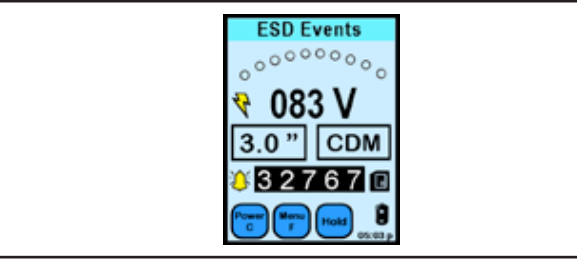

*Figure 17. ESD Event voltage display*

## **ESD Filter Models\***

The ESD MODE button enables the user to choose between RAW INPUT and calculations of HBM, MM and CDM.

At the NAVIGATOR button:

Press the up/down arrows to set the distance. Press the left or right arrows to set ESD event models. Press the center button to return to main screen.

## Effective distance range

0.5" (1.3 cm) to 15.0" (38.1 cm)

## Filter

- 1. Human Body Model (HBM)
- 2. Machine Model (MM)
- 3. Charge Device Model (CDM)
- 4. Raw input

*\*NOTE: Not all ESD events are captured by the EM Eye Meter. The magnitude of the event can be measured. CDM, HBM and MM Model results are estimated based on proprietary algorithms.*

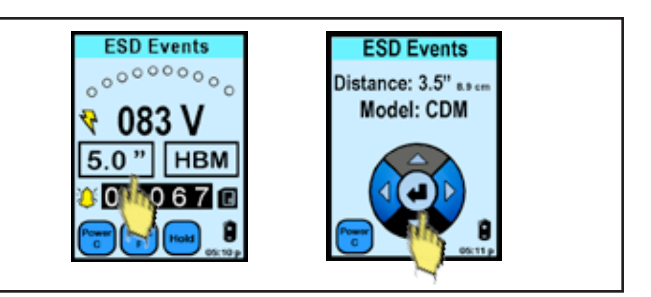

*Figure 18. Navigating through different ESD Filter Models* 

#### **ESD Threshold**

The THRESHOLD, in a form of an ARC LED bar, displays the detection level of the ESD events detected. When pressed, the threshold level may be adjusted.

With the NAVIGATOR bar:

Press the left or right arrows to set the ESD event threshold voltage. Press the center button to return to the main screen.

Threshold Levels 0 - 10 Volts at 1V increments

- 10 990 Volts at 10V increments
- 1 1,500mV for RAW input

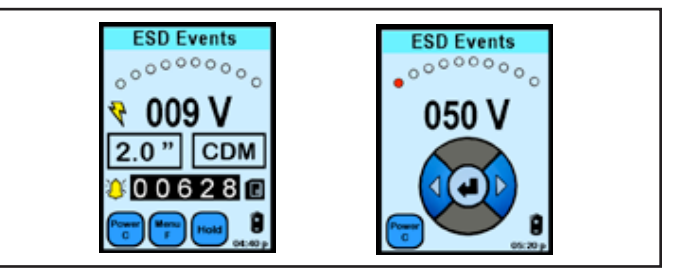

*Figure 19. Setting the ESD Threshold*

## **"True-ESD Filter" and "All Signal"**

After pressing the lightning bolt symbol or the TRUE ESD FILTER button, the triangle button appears on the display. In this mode, the EM Eye Meter will detect most signals, including ESD and some EMI signals.

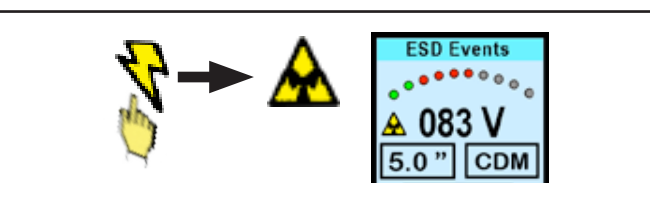

*Figure 20. Changing the filter from "True ESD mode" to "All Signal mode"*

After pressing the triangle or the ALL SIGNAL button, the lightning bolt symbols appears on the display. In this mode, the EM Eye Meter will detect ESD events that are mostly CDM in nature. Not all events are captured and the information provided is based on proprietary algorithm which models and approximates for the event type.

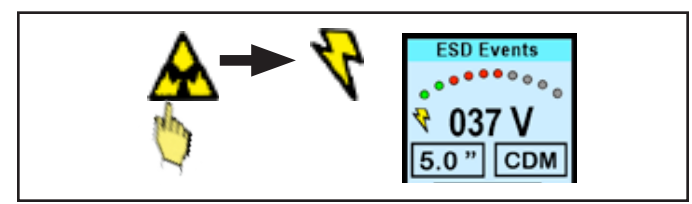

*Figure 21. Changing the filter from "All Signal mode" to "True ESD mode"*

## **Data Storage and Read**

The DATA STORAGE button displays the data stored in the microSD card found at the bottom of the EM Eye Meter.

Scroll through the recorded data using the NAVIGATOR button.

The displayed information is as follows:

(ESD mode) (Threshold) (Distance) (CDM on/off) (Date) (Voltage sensed) (Time) (Data bar indicator)

Data from the microSD card can be exported using the utility software described in the following section.

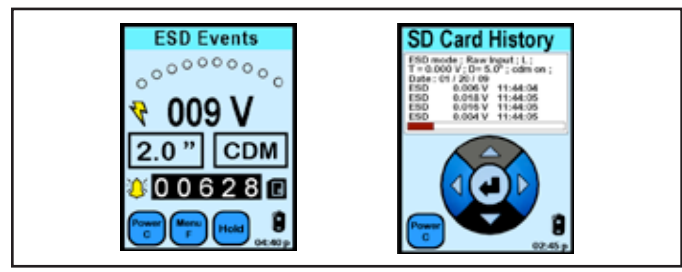

*Figure 22. Viewing stored data*

## **Memory Storage Card**

The EM Eye Meter works with microSD Cards.

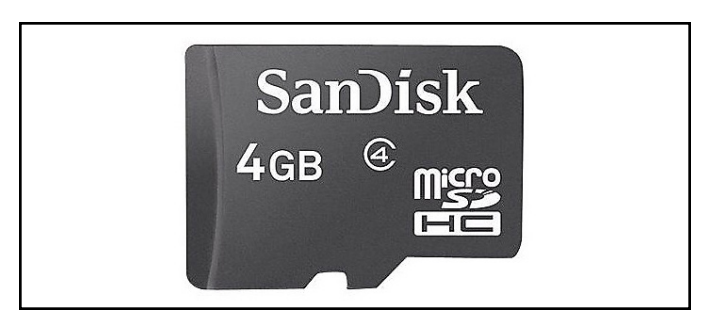

*Figure 23. MicroSD card example*

Some cards may not be compatible. Non-compatibility is indicated by an "X" mark overlaid on the card button display. For other memory card types, please contact SCS Customer Service for verification.

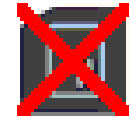

# **To Access the Data Using a PC**

- 1. Visit http://staticcontrol.descoindustries.com/ SoftwareDownloads.aspx to download the EM Eye File Converter software. This software will allow you to download the data from the EM Eye Meter and save it to your PC.
- 2. Install the EM Eye File Converter software.
- 3. Remove the microSD card from the EM Eye Meter and insert it into your PC using an adapter (not included).
- 4. Open the EM Eye File Converter software and click File > Open.
- 5. Navigate to the mircoSD card location. Open the file inside the microSD card. The extension is "ESD3M0003.esd".
- 6. Select a row of data.
- 7. Save it into a folder.
- 8. Launch Microsoft® Excel.
- 9. Open the file that you just saved from the folder.
- 10. Sort and analyze the data using the tools in Excel.

## **Calibration**

The EM Eye Meter comes from the factory calibrated. It is recommended that you calibrate the EM Eye Meter once a year at the factory.

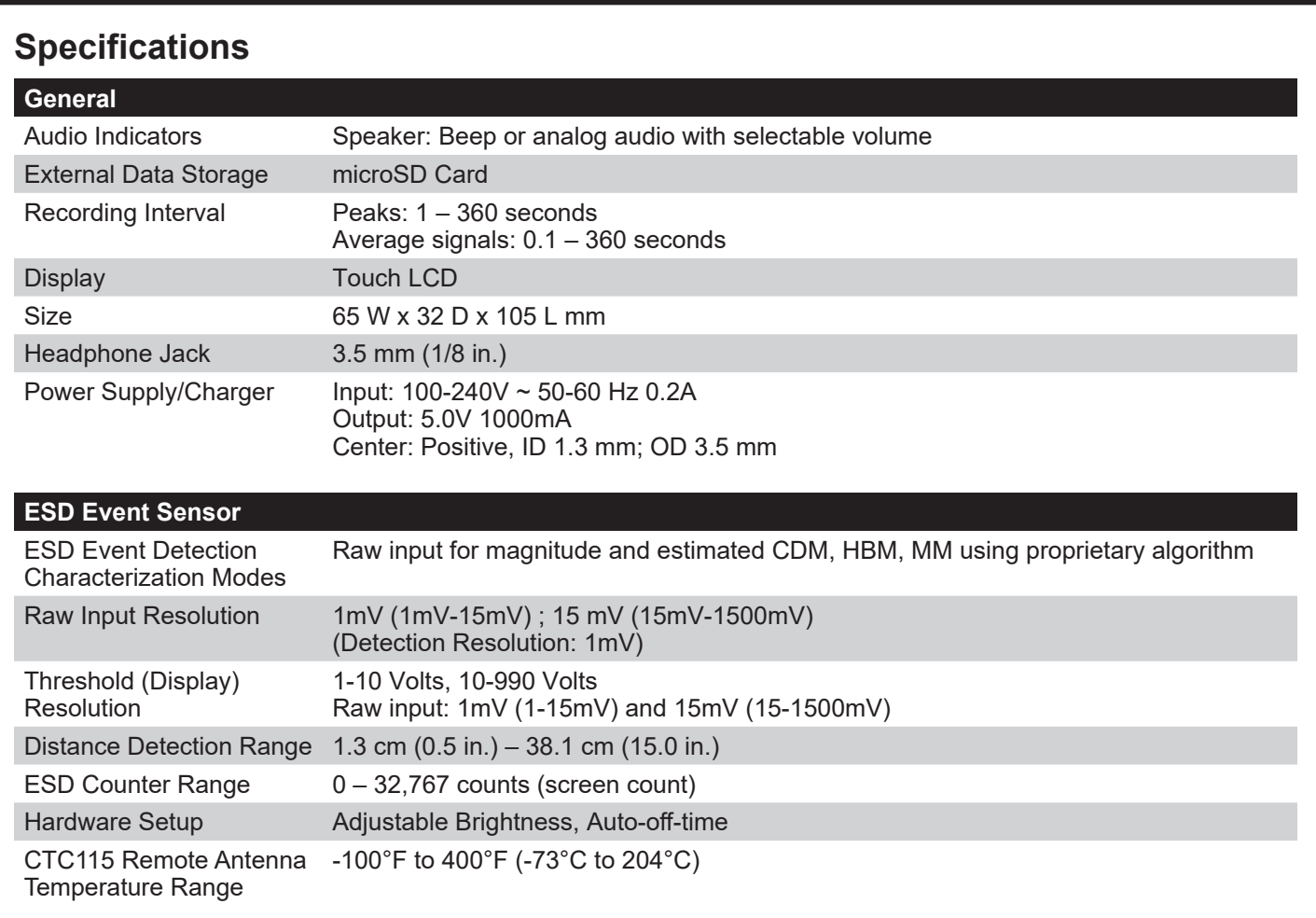

# **Safety Information**

Please read, understand, and follow all safety information contained in this User's Guide prior to use of the SCS EM Eye Meter. Retain these instructions for future reference.

## **Warning**

To reduce the risks associated with hazardous voltage, which if not avoided, could result in death or serious injury:

- Never allow children or other non-qualified persons to come in contact with battery charger;
- Never use battery charger outdoors or in other wet locations;
- Always use extreme caution to avoid coming into contact with any exposed electrical conductors of the equipment being measured with the EM Eye Meter.

To reduce the risks associated with hazardous voltage or possible fire or explosion related to internal Li-ion battery, which if not avoided, could result in death or serious injury:

- Use only the battery charger provided with the product;
- If the battery charger is missing or damaged, only replace with one supplied by SCS.

To reduce the risks associated with electrostatic discharge (ESD) voltage, which if not avoided, could result in damage to the meter:

- To install or change antennas, turn off the meter, install or change antennas, turn meter back on;
- Avoid touching antenna when meter is turned on.

#### **Caution**

To reduce the risks associated with environmental contamination from the EM Eye Meter with the lithium battery and power supply:

At the end of service life, dispose of the EM Eye Meter accordance with federal, state and local requirements.

# **Regulatory Information**

## **FCC**

This equipment has been tested and found to comply with the limits for a Class A digital device, pursuant to Part 15 of the FCC Rules. These limits are designed to provide a reasonable protection against harmful interference when the equipment is operated in a commercial environment. This equipment generates, uses, and can radiate radio frequency energy and, if not installed and used in accordance with the instruction manual, may cause harmful interference to radio communications. Operation of this equipment in a residential area is likely to cause harmful interference in which case the user will be required to correct the interference at their own expense.

This device complies with Part 15 of the FCC Rules. Operation is subject to the following two conditions: (1) this device may not cause harmful interference, and (2) this device must accept any interference received, including interference that may cause undesired operation.

#### **ICES Statement**

This Class A digital apparatus complies with Canadian ICES-003.

Cet appareil numérique de la classe A est conforme à la NMB-003 du Canada.

#### **WEEE Statement**

The following information is only for EU-members States: The mark shown to the right is in compliance with Waste Electrical and Electronic Equipment Directive 2002/96/EC (WEEE). The mark indicates the requirement NOT to dispose the equipment as unsorted municipal waste, but use the return and collection systems according to local law.

#### **CE Statement**

Meets CE (European Confomity) requirements.

## **Limited Warranty, Warranty Exclusions, Limit of Liability and RMA Request Instructions**

See the SCS Warranty - StaticControl.com/Limited-Warranty.aspx

# **X-ON Electronics**

Largest Supplier of Electrical and Electronic Components

*Click to view similar products for* [Environmental Test Equipment](https://www.x-on.com.au/category/test-measurement/environmental-test-equipment) *category:*

*Click to view products by* [Desco](https://www.x-on.com.au/manufacturer/desco) *manufacturer:* 

Other Similar products are found below :

[CW40](https://www.x-on.com.au/mpn/teledyneflirextech/cw40) [F150C10E3DRT](https://www.x-on.com.au/mpn/omron/f150c10e3drt) [F150LTC20](https://www.x-on.com.au/mpn/omron/f150ltc20) [F150CD10E2](https://www.x-on.com.au/mpn/omron/f150cd10e2) [F150L75](https://www.x-on.com.au/mpn/omron/f150l75) [F150LRS](https://www.x-on.com.au/mpn/omron/f150lrs) [2837806](https://www.x-on.com.au/mpn/fluke/2837806) [4328074](https://www.x-on.com.au/mpn/fluke/4328074) [4366444](https://www.x-on.com.au/mpn/fluke/4366444) [S-11](https://www.x-on.com.au/mpn/biddle/s11) [382153](https://www.x-on.com.au/mpn/teledyneflirextech/382153) [700PTP-1](https://www.x-on.com.au/mpn/fluke/700ptp1) [GEO-](https://www.x-on.com.au/mpn/fluke/geocablereel50m)[CABLE-REEL-50M](https://www.x-on.com.au/mpn/fluke/geocablereel50m) [H115](https://www.x-on.com.au/mpn/caltest/h115) [H300](https://www.x-on.com.au/mpn/caltest/h300) [F150-SLC50](https://www.x-on.com.au/mpn/omron/f150slc50) [AW-CO-1000](https://www.x-on.com.au/mpn/airwat/awco1000) [AW-H2S-100](https://www.x-on.com.au/mpn/airwat/awh2s100) [AW-NmHc-100](https://www.x-on.com.au/mpn/airwat/awnmhc100) [ES1-CO-1000-01](https://www.x-on.com.au/mpn/ecsense/es1co100001) [TM-197](https://www.x-on.com.au/mpn/tenmars/tm197) [TM-192](https://www.x-on.com.au/mpn/tenmars/tm192) [TM-192D](https://www.x-on.com.au/mpn/tenmars/tm192d) [TM-305U](https://www.x-on.com.au/mpn/tenmars/tm305u) [UT309C](https://www.x-on.com.au/mpn/uni-t/ut309c) [1500000059](https://www.x-on.com.au/mpn/rothenberger/1500000059) [HS115](https://www.x-on.com.au/mpn/globalspecialties/hs115) [MR59](https://www.x-on.com.au/mpn/teledyneflirextech/mr59) [SHG-02](https://www.x-on.com.au/mpn/safemi/shg02) [SHS-05](https://www.x-on.com.au/mpn/safemi/shs05) [SHG-01](https://www.x-on.com.au/mpn/safemi/shg01) [SHC-07](https://www.x-on.com.au/mpn/safemi/shc07) [SHA-01](https://www.x-on.com.au/mpn/safemi/sha01) [TESTO 175-H1 0572 1754](https://www.x-on.com.au/mpn/testo/testo175h105721754) [TESTO 830-T1](https://www.x-on.com.au/mpn/testo/testo830t105608311) [0560 8311](https://www.x-on.com.au/mpn/testo/testo830t105608311) [AX-5002](https://www.x-on.com.au/mpn/axiomet/ax5002) [AX-5003](https://www.x-on.com.au/mpn/axiomet/ax5003) [AX-B150](https://www.x-on.com.au/mpn/axiomet/axb150) [AX-B180](https://www.x-on.com.au/mpn/axiomet/axb180) [AX-B350](https://www.x-on.com.au/mpn/axiomet/axb350) [AX-L230](https://www.x-on.com.au/mpn/axiomet/axl230) [AX-PH02](https://www.x-on.com.au/mpn/axiomet/axph02) [F61SB-9100](https://www.x-on.com.au/mpn/johnson/f61sb9100) [F61SD-9150](https://www.x-on.com.au/mpn/johnson/f61sd9150) [F61TB-9100](https://www.x-on.com.au/mpn/johnson/f61tb9100) [F61TB-9200](https://www.x-on.com.au/mpn/johnson/f61tb9200) [IR-710-EUR](https://www.x-on.com.au/mpn/beha-amprobe/ir710eur) [IR-720-EUR](https://www.x-on.com.au/mpn/beha-amprobe/ir720eur) [IR-730-EUR](https://www.x-on.com.au/mpn/beha-amprobe/ir730eur) [LHI807TC](https://www.x-on.com.au/mpn/excelitas/lhi807tc)